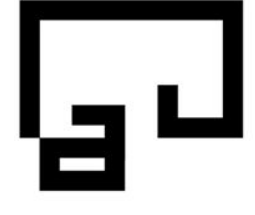

Ordine degli Architetti Pianificatori Paesaggisti Conservatori Provincia di Bolzano

Kammer der Architekten Raumplaner Landschaftsplaner Denkmalpfleger **Provinz Bozen** 

Via Cassa di Risparmio 15 Sparkassenstraße 15 I - 39100 Bolzano Bozen Tel. +39 0471 971 741 Fax +39 0471 974 546 info@arch.bz.it www.arch.bz.it C.F. - St. Nr. 80016640213

## **DIGITALE UNTERSCHRIFT – FIRMA DIGITALE Wie füge ich meinen Berufsstempel in meine Digitale Unterschrift ein? Come riesco ad integrare il mio timbro professionale nella mia firma digitale?**

Stempel einscannen und am besten als PNG - Datei auf dem Stick der Digitalen Unterschrift abspeichern.

Scannerizzare il timbro e salvarlo come file PNG sulla chiavetta della firma digitale.

Das Programm zur digitalen Unterschrift öffnen um eine PDF zu unterzeichnen. Aprire il software per firmare digitalmente un PDF.

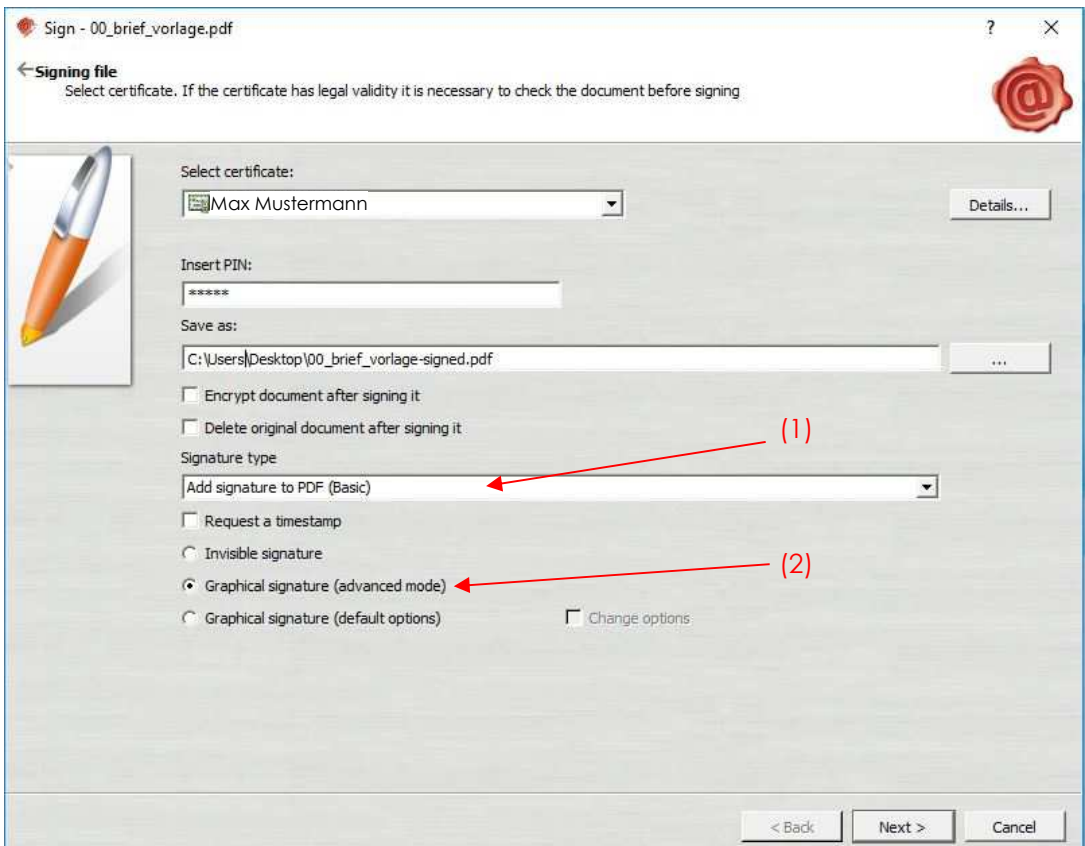

- (1) Unterschrift auf PDF positionieren (**Basic**) auswählen Scegliere Aggiungere la firma su PDF (**Basic**)
- (2) Grafische Unterschrift (advanced mode) anklicken Cliccare Firma grafica (modo avanzato)

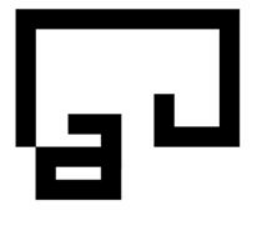

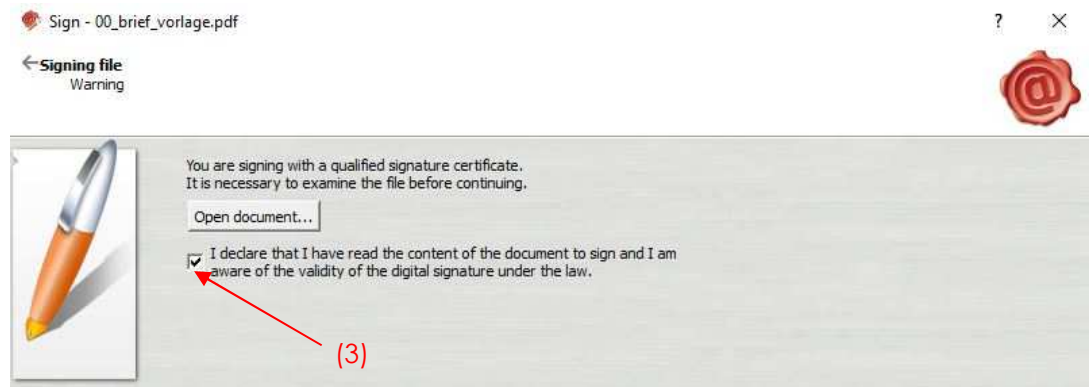

(3) Bestätigen den Inhalt des Dokumentes gelesen zu haben Confermare di aver letto il contenuto del documento

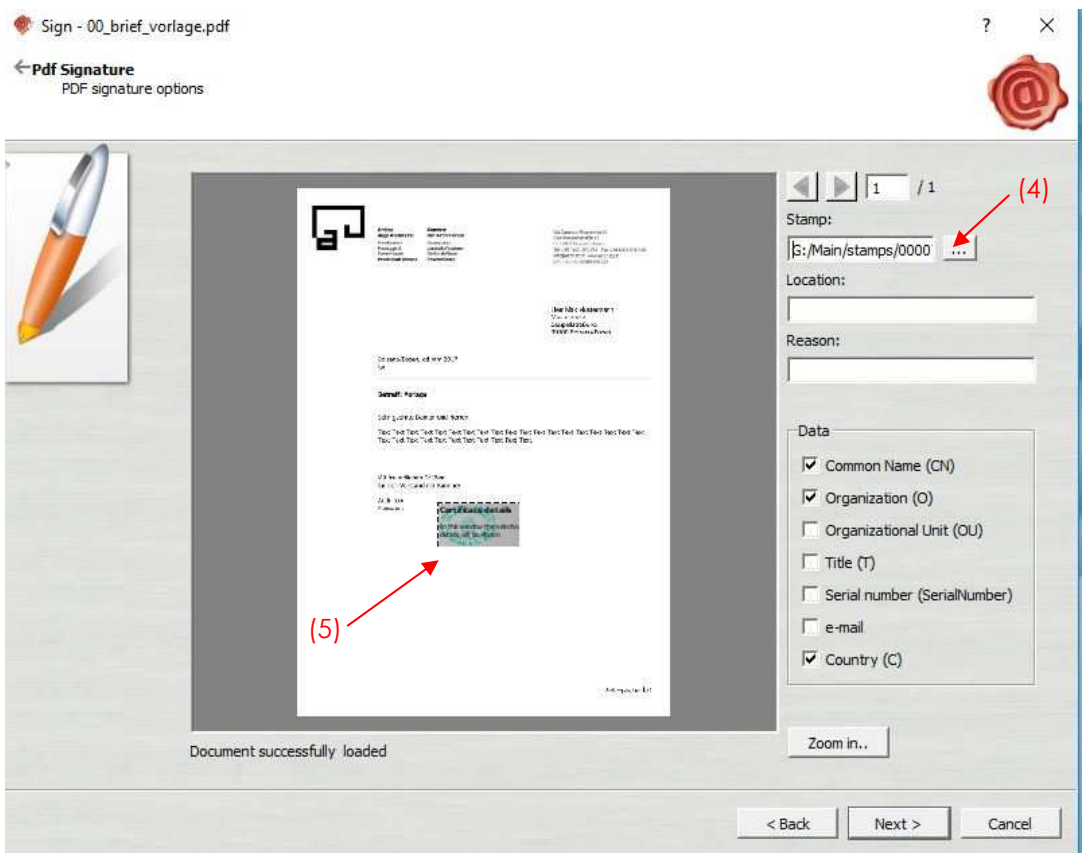

- (4) Beim Feld Stempel auf die drei Punkte klicken und im Browser den eingescannten Stempel im Format PNG auswählen Presso casella timbro cliccare sui tre punti per poter scegliere nel browser il timbro scannerizzato nel formato PNG
- (5) Digitale Unterschrift im Dokument positionieren und ev. Größe ändern, damit der Berufsstempel vollständig sichtbar ist. Posizionare la firma nel documento e modificare eventualmente le dimensioni per garantire che il timbro professionale sia visibile completamente.